# **경희대학교 국제교육원 '비대면-실시간 온라인 영상' 한국어 수업 안내**

2020.4.7.

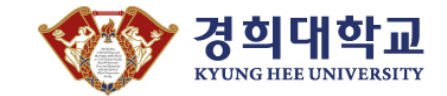

## **ZOOM** 활용 방법 학생 매뉴얼

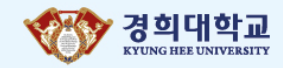

- **Student manual on how to use ZOOM**
- **ZOOM**学生使用说明
- **ZOOM使用方法に関する学生用マニュアル**
- **Hướng dẫn sử dụng phần mềm ZOOM**

## Contents

**Ⅰ. 준비 사항 (Preparation** 准备事项 **準備事項 CHUẨN BỊ )** 

**Ⅱ. ZOOM 설치 방법 \_ PC/노트북용 (Installation of ZOOM, PC/Laptop Ver. ZOOM**设置方法**\_PC/**笔记本版本 **ZOOM設置方法 PC /ノートブック用 Hướng dẫn tải ZOOM về PC/ Latop)**

**Ⅲ. ZOOM 설치 방법 \_ 휴대 전화용 (Installation of ZOOM, Cellphone ver. ZOOM**设置方法**\_**手机版本 **ZOOM設置方法 携帯電話用 Hướng dẫn tải ZOOM về điện thoại )**

**Ⅳ. 수업 시작 (Starting the class** 开始上课 **授業開始 BẮT ĐẦU LỚP HỌC)**

**Ⅴ. 주의 사항 (Cautions** 注意事项 **注意事項 CẦN CHÚ Ý)**

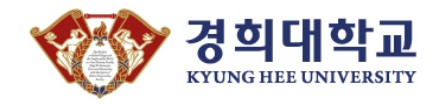

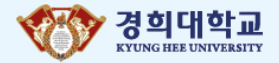

## **1. 온라인 영상 한국어 수업을 들을 장소(인터넷/Wi-Fi 연결, 말하기와 듣기가 가능한 조용한 장소)를 확인하세요.**

Please find the place where you can take the online class. The place must be possible to connect the Internet-Wifi and quiet enough to listen and speak during the class.

确保上网课场所网络/Wi-Fi是否稳定,是否安静(无会干扰到上课的不安因素)自己所 在的环境适合听课(稳定的网络连接,安静的环境,允许进行听力和口语活动)

オンライン映像での韓国語授業を聞く環境(インターネット/Wi-Fi接続、スピーキングとリスニングが 可能な場所)を整えて下さい。

Xác định địa điểm học trực tuyến( có internet/ wifi, nơi yên tĩnh có thể nghe tốt và nói rõ ràng, rành mạch).

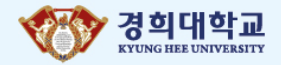

## **2. 온라인 영상 한국어 수업에서 필요한 장비(PC/노트북/휴대 전화, 마이크가 달린 이어폰 등)를 확인하세요.**

Please check the devices to take the online classes such as PC/Laptop/Cellphone and Earphones with microphones.

确认上韩国语网课时需要的设备是否齐全 ( 电脑/笔记本/手机, 手机, 可对话的耳机等 )

オンライン映像韓国語授業で必要なモノ(PC/ノートパソコン/携帯電話、マイクがついたイヤホンな ど)を確認してください。

Chuẩn bị thiết bị nghe giảng để có thể học trực tuyến( máy tính bàn, latop, điện thoại di động, tai nghe có micro, vv)

## **Ⅰ. 준비 사항 (Preparation** 准备事项 **準備事項 CHUẨN BỊ )**

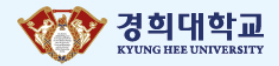

#### **3. 학교에서 보낸 ZOOM 링크 주소와 회의ID, 비밀번호를 확인하세요.**

Please check the link of ZOOM, ID and PW of the meeting that IIE sent to you.

确认学校发送的ZOOM链接地址,会议ID和密码。

学校から送られてきたZOOMのアドレスリンクと会議ID、パスワードを確認してください 。

Kiểm tra link ZOOM, id và mã số bí mật mà nhà trường gửi tới.

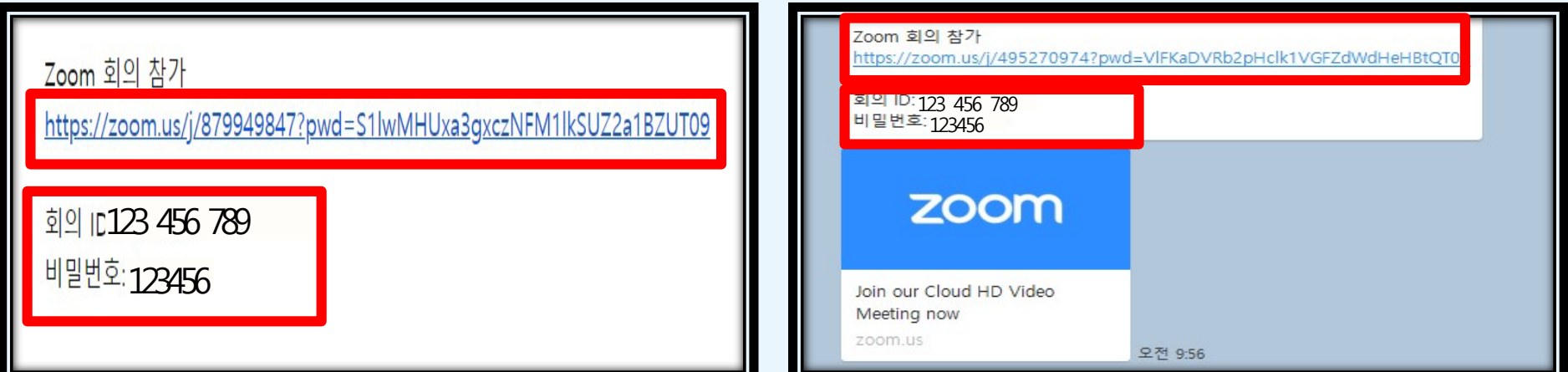

이메일 링크 주소 Email Link address 邮件链接地址 Eメールリンクアドレス Link gửi qua email 카카오톡 링크 주소 KAKAO Link address KakaoTalk链接地址 カカオトークリンクアドレス Link gửi qua kakaotalk

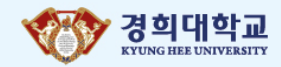

#### **※ ZOOM 설치 방법은 기기에 따라서 다를 수 있습니다.**

**The way how to install the Zoom depends on your device situation.**

电脑版和手机版的**Zoom**设置方法会有些不同。

**ZOOM**のインストール方法は機器によって異なる場合があります。

**Tùy từng thiết bị mà phương pháp tải về máy có thể khác nhau**

#### **Ⅱ. ZOOM 설치 방법 (PC/Laptop Ver. PC/**笔记本版本 **PC /ノートブック用 Tải về PC/ Latop)**

#### **1. 메시지가 표시되면 '다운로드 및 실행'을 누르세요.**

When the message is appeared, Click the '다운로드 및 실행(=Download and run)' button.

出现如下画面时请点击"다운로드 및 실행"按钮。

メッセージが表示されたら'다운로드 및 실행'を選択して下さい。

Nhấn vào '다운로드 및 실행' được đánh dấu trong tin nhắn.

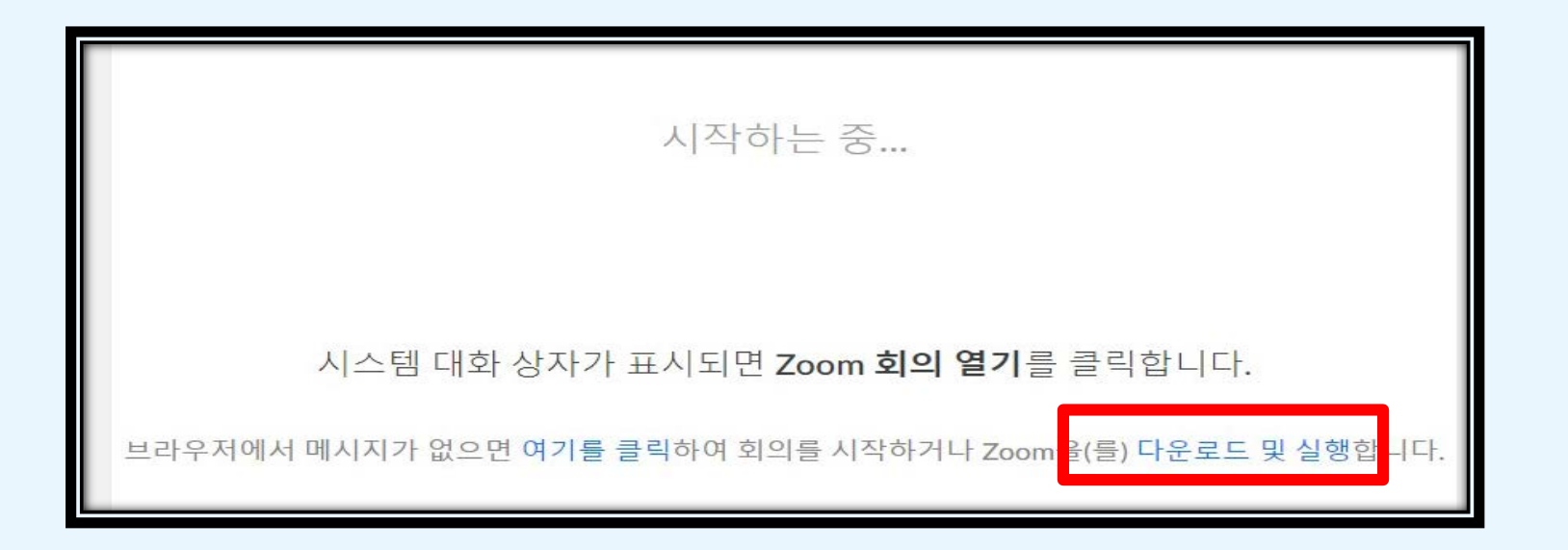

#### **Ⅱ. ZOOM 설치 방법 (PC/Laptop Ver. PC/**笔记本版本 **PC /ノートブック用 Tải về PC/ Latop)**

#### **2. '이름 입력' 창이 나타나면 자신의 이름을 쓰세요(여권에 있는 이름을 한글이나 영문으로 쓰세요).**

When '이름 입력(=Type your name)' page is appeared, type your name in the box (Type your Korean or English Full-name in the passport, in order to distinguish from other students.)

在'이름 입력'窗口输入学生本人姓名。(护照上的姓名用英文或韩文填写。)

"이름 입력"のウィンドウが表示されたら、自分の名前を書いてください。 (パスポートの名前をハングルか英語で書いてください。)

Nhập tên của mình vào trang có chữ '이름 입력' ( Nhập tên tiếng Hàn hoặc tên trên Hộ chiếu)

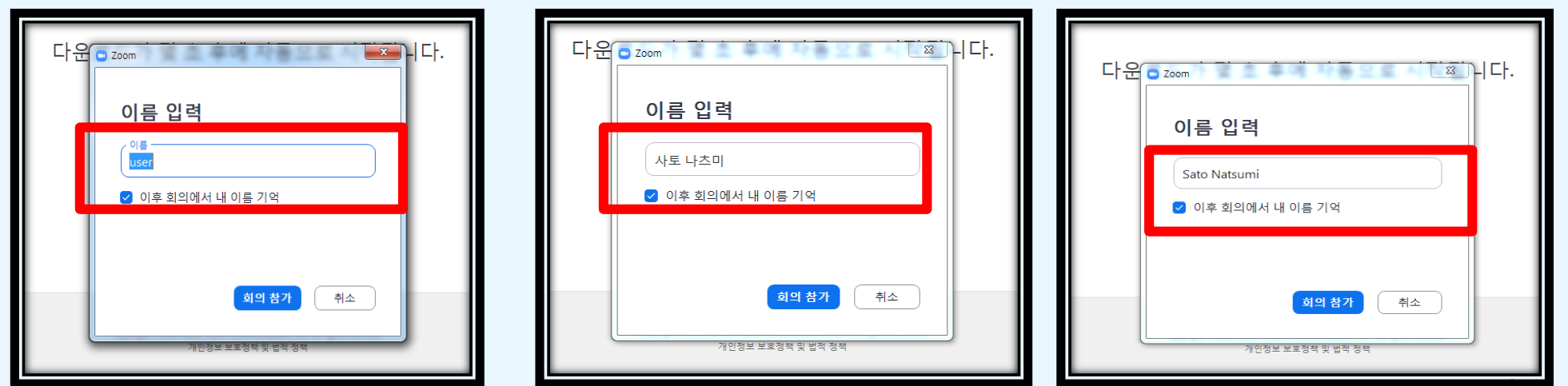

#### **Ⅱ. ZOOM 설치 방법 (PC/Laptop Ver. PC/**笔记本版本 **PC /ノートブック用 Tải về PC/ Latop)**

#### **3. '컴퓨터 오디오로 참가' 버튼을 누른 후 팝업창을 닫으세요.**

Click the '컴퓨터 오디오로 참가(=Participate through PC Audio)' button, and close the page.

点击'컴퓨터 오디오로 참가'后关闭窗口。

'컴퓨터 오디오로 참가' のボタンを押した後、ポップアップを閉じてください。

Nhấn nút '컴퓨터 오디오로 참가' và đóng cửa sổ hiện thị.

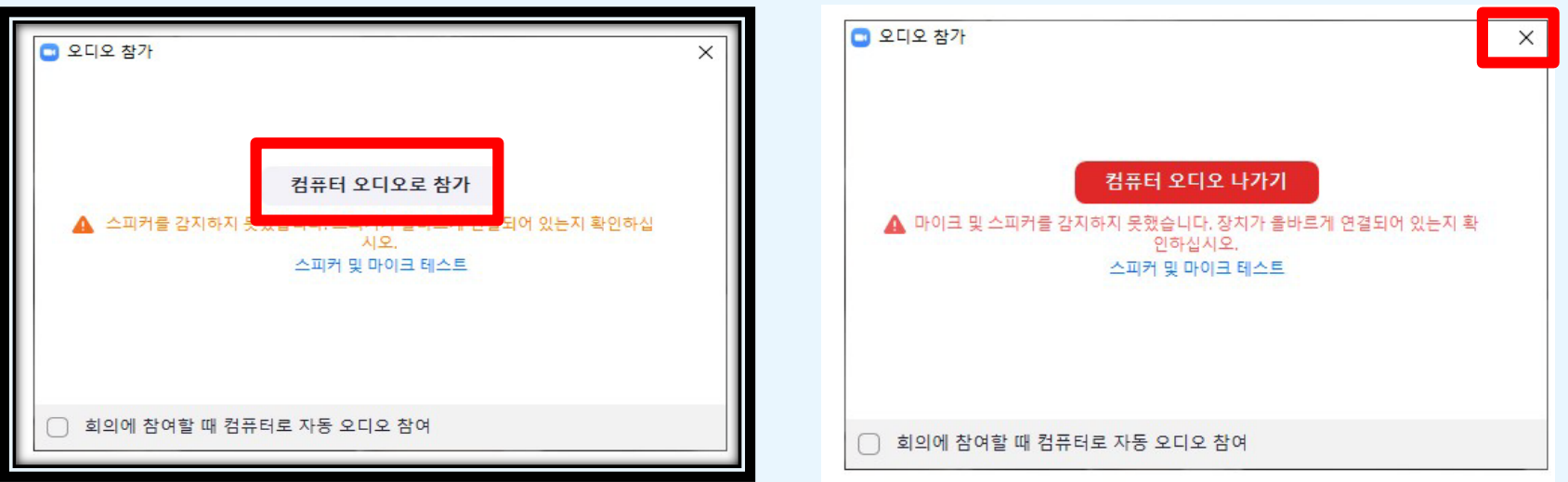

#### **1. AppStore에서 ZOOM앱을 다운로드하세요.**

Download the ZOOM app in the AppStore.

在AppStore上下载 'ZOOM' App。

AppStoreで ZOOMのアプリケーションをダウンロードして下さい。

#### Vào AppStore và tải ZOOM về điện thoại.

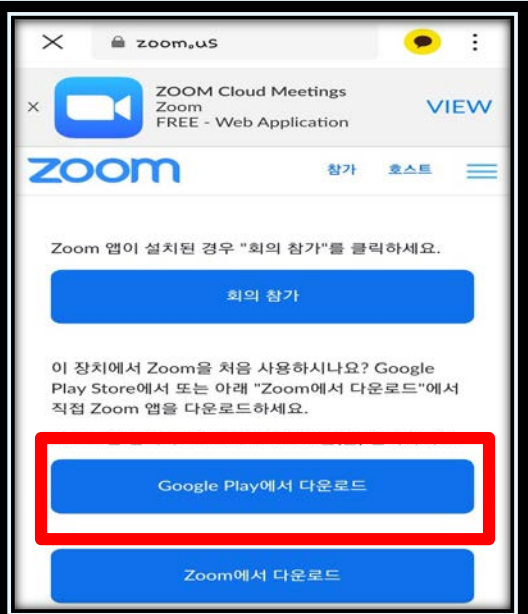

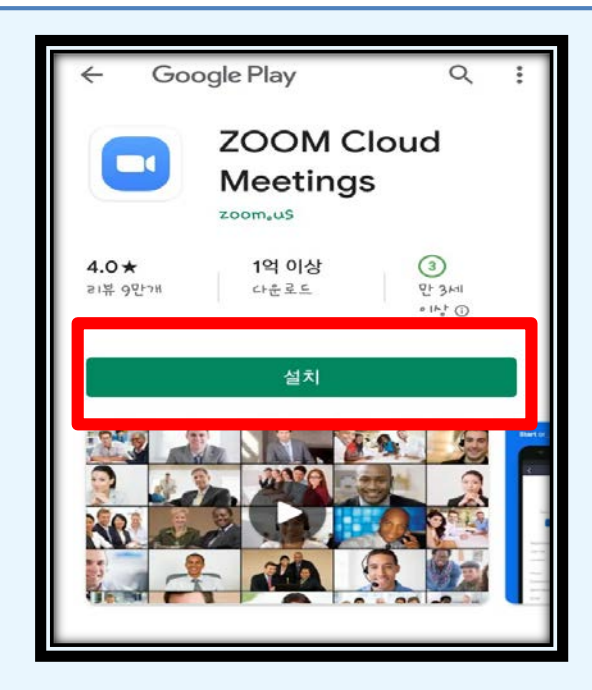

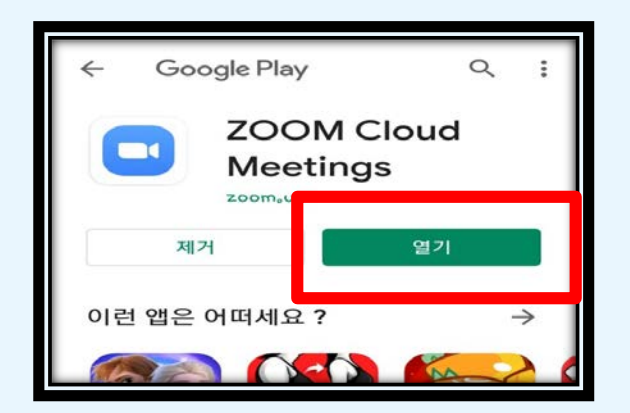

## **2. '회의 참가' 버튼을 누르세요.**

Please click the '회의 참가' button.

点击 '회의 참가' 按钮。

'회의 참가' を押してください。

Nhấn '회의 참가'

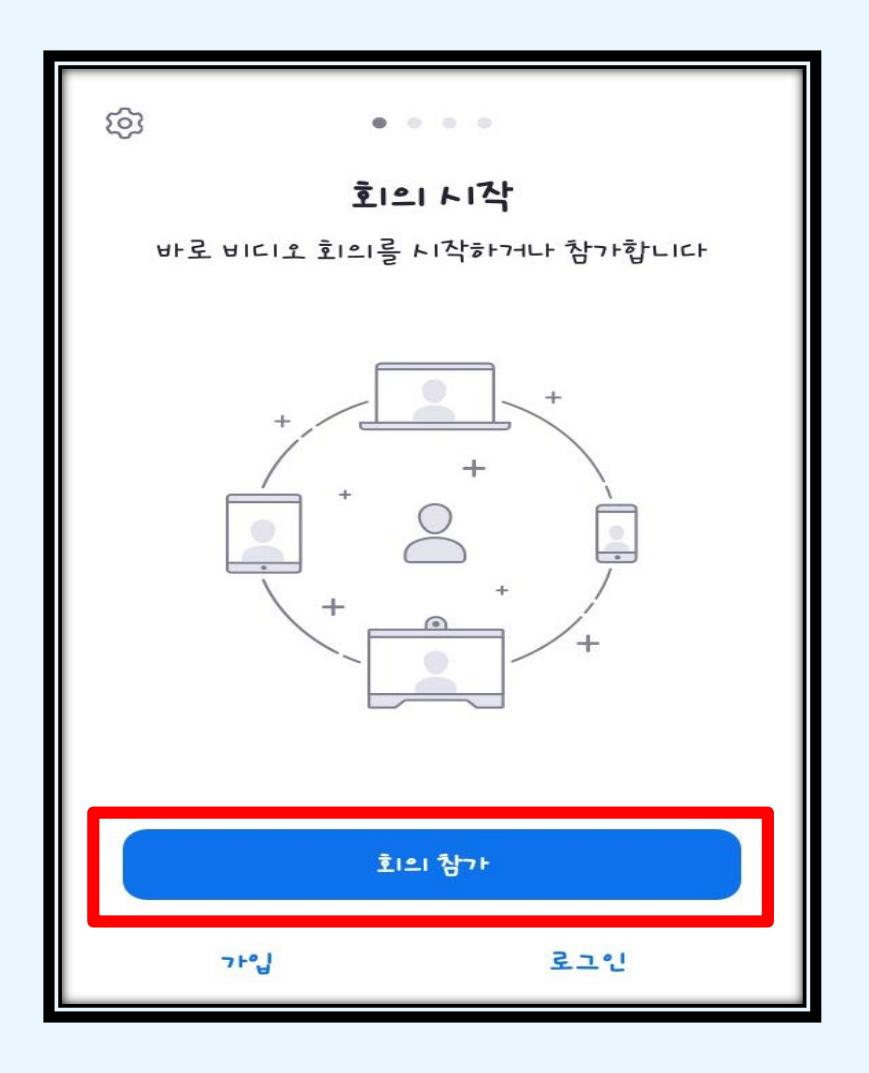

#### **3. '회의 ID'를 입력하세요. (9개의 숫자)**

Please type the '회의 ID(=ID of the meeting)' (Consisted of 9 numbers.)

输入'회의 ID (会议账号)'(9位数字)('회의 ID'を入力して下さい。(9桁の数字))

Nhập tên đăng nhập ( 9 chữ số).

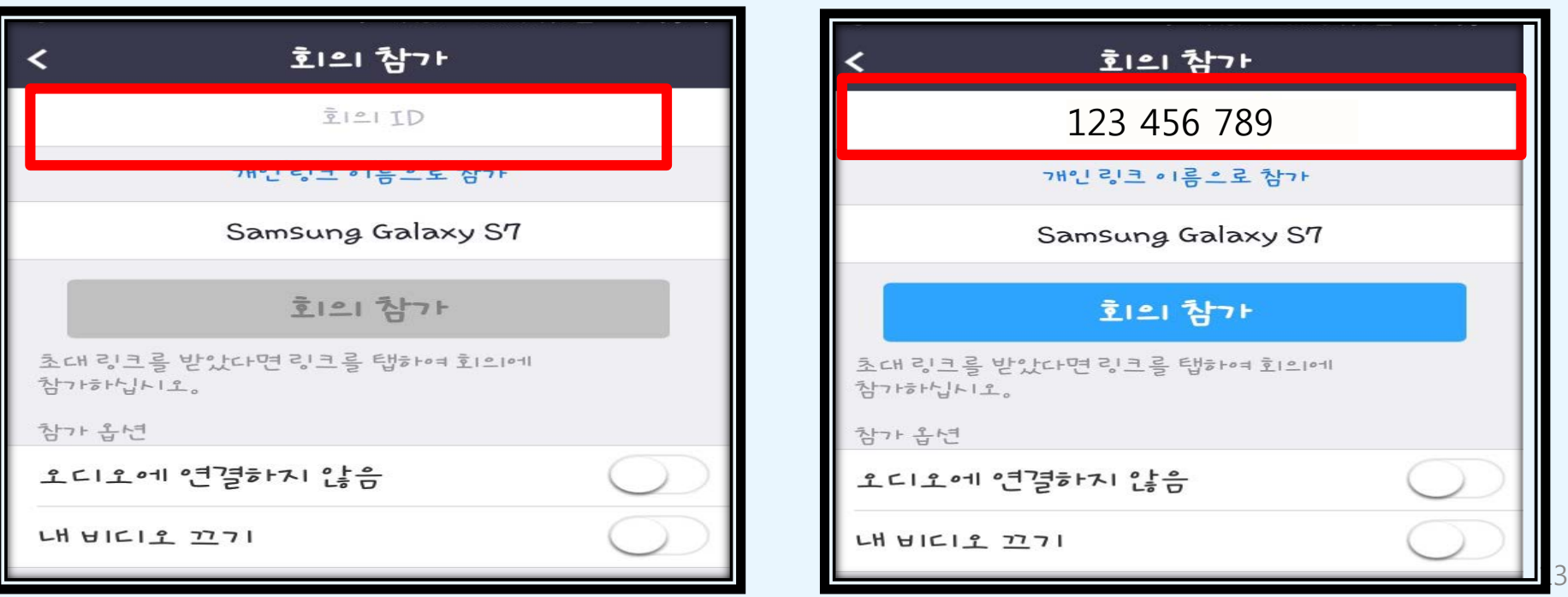

#### **4. '개인 링크 이름으로 참가' 창이 나타나면 자신의 이름을 쓰세요(여권에 있는 이름을 한글이나 영 문으로 쓰세요).**

When '개인 링크 이름으로 참가' page is appeared, type your name in the box (Type your Korean or English Full-name in the passport, in order to distinguish from other students.)

在'개인 링크 이름으로 참가'窗口输入学生本人姓名。(护照上的姓名用英文或韩文填写。)

'개인 링크 이름으로 참가'のウィンドウが表示されたら、自分の名前を書いてください。 (パスポートの名前をハングルか英語で書いてください。)

Nhập tên của mình vào trang có chữ '개인 링크 이름으로 참가' ( Nhập tên tiếng Hàn hoặc tên trên Hộ chiếu)

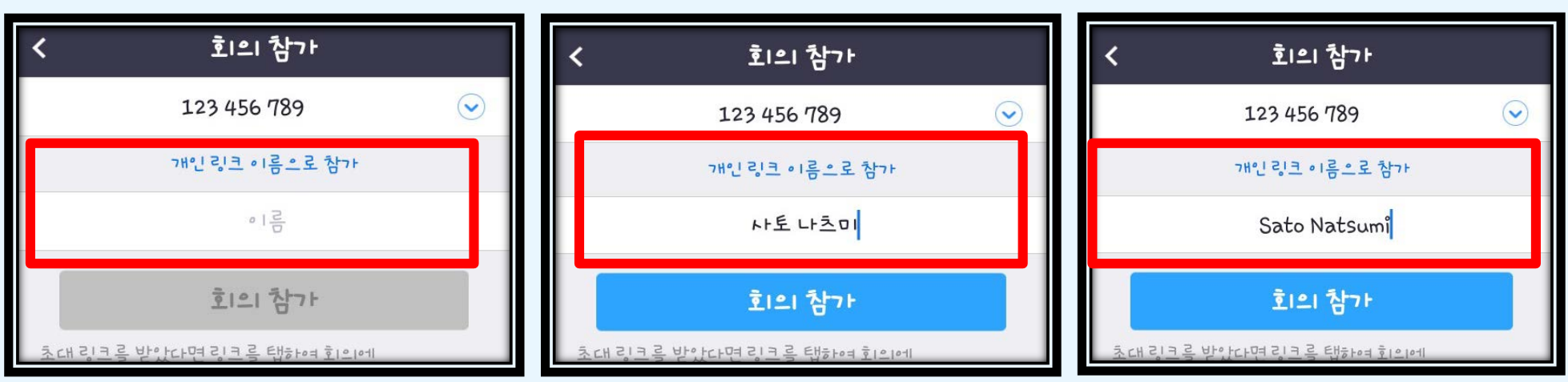

#### **5. '회의 비밀번호'를 입력하세요. (6개의 숫자)**

Please type the '회의 비밀번호(=PW of the meeting)' (Consisted of 6 numbers.)

输入 '회의 비밀번호(会议密码)'(6位数字)

'회의 비밀번호(会議パスワード)'を入力して下さい。 (6桁の数字)

Nhập mã số bí mật ( 6 chữ số)

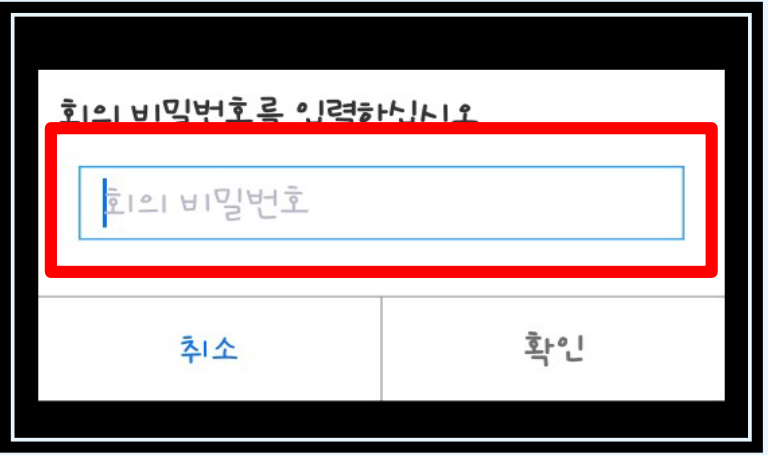

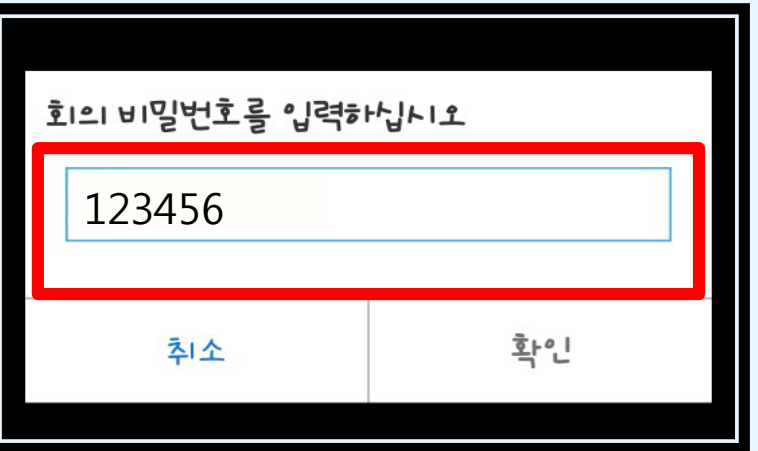

#### **6. '장치 오디오를 통해 통화' 버튼을 누르세요.**

Click the '장치 오디오를 통해 통화(=Call through the Audio devices)' button.

点击 '장치 오디오를 통해 통화' 按钮。

'장치 오디오를 통해 통화' ボタンを押してください。

Nhấn vào '장치 오디오를 통해 통화'

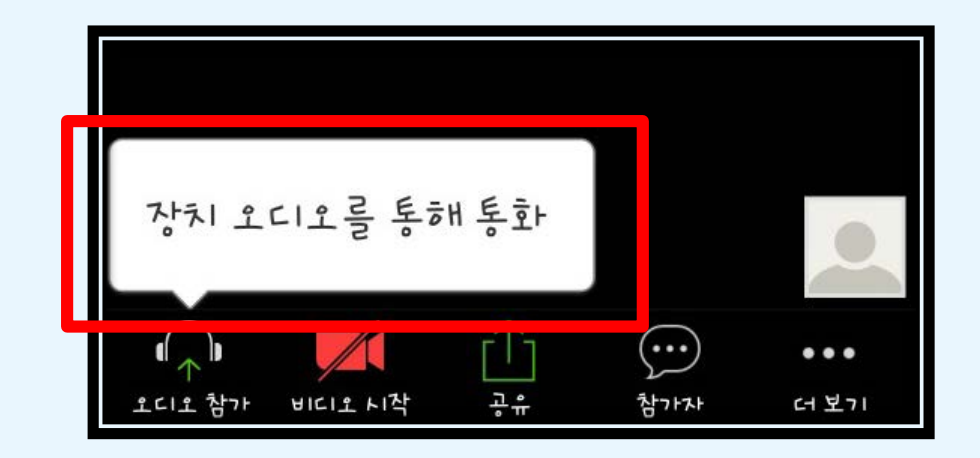

#### **7. '허용' 버튼을 누르세요.**

Push the '허용(=accept)' button.

点击 '허용' 按钮。

'허용' ボタンを押してください。

Nhấn vào '허용'

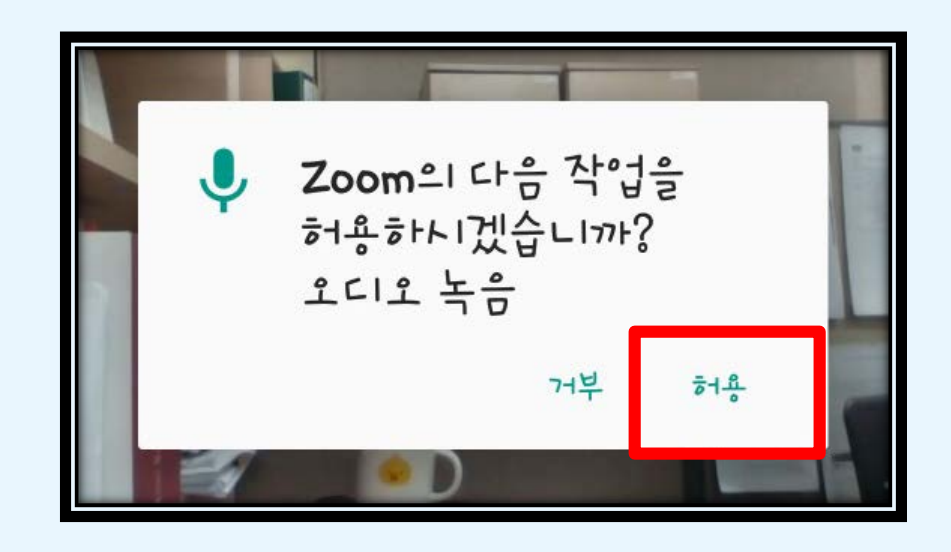

#### **8. '비디오 시작' 버튼을 누르세요.**

Push the "비디오 시작(=start the video)" button.

点击 '비디오 시작' 按钮。

'비디오 시작'ボタンを押してください。

Nhấn vào '비디오 시작'

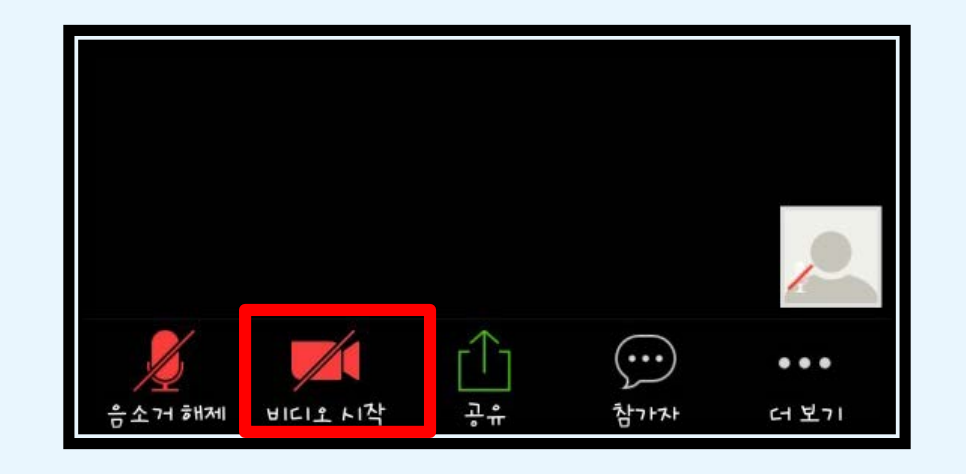

#### **9. '확인' 버튼을 누르세요.**

Push the '확인(=accept)' button.

点击 '확인' 按钮。

'확인' ボタンを押してください。

Nhấn vào '확인'

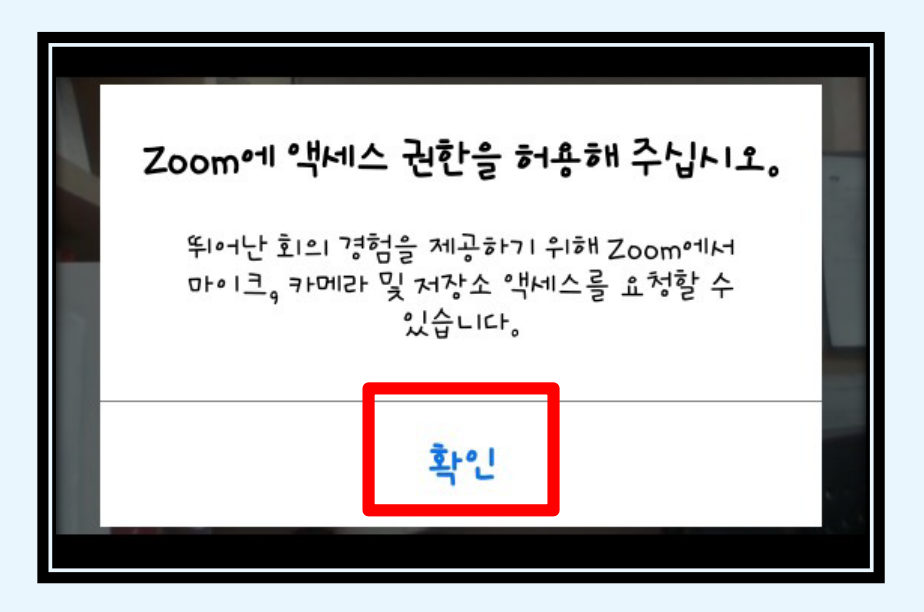

#### **10. '허용' 버튼을 누르세요.**

Push the '허용(=accept)' button.

点击 '허용' 按钮。

'허용' ボタンを押してください。

Nhấn vào '허용'

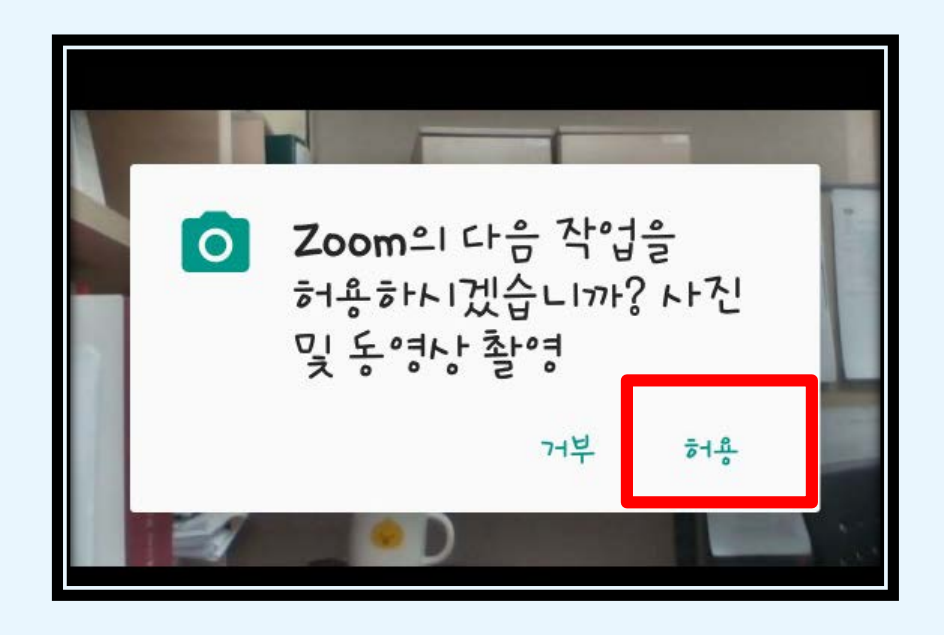

## **Ⅳ. 수업 시작 (Starting the class** 开始上课 **授業開始 BẮT ĐẦU LỚP HỌC)**

#### **1. 수업의 소리가 잘 들리는지, 화면이 잘 보이는지, 자신의 얼굴이 나오는지 확인하 세요.**

Please check whether sounds and screens are fine. Make sure your face is appeared.

确认上课的声音是否清楚,画面是否清晰。是否能看到自己的脸部画面。

授業はよく聞こえているか、画面はよく見えるか、自分の顔が画面に出ているか、確認して下さい。

Kiểm tra xem màn hình lớp học có rõ không, âm thanh có nghe rõ không và có xuất hiện hình cuả mình không

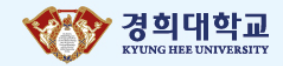

#### **1. 수업 시간에 시끄러운 소리를 내거나 음식을 먹는 등 수업에 방해가 되는 행동을 하지 마세요.**

Please do not make noises or eat something during the class which could be bothersome.

上课期间不能制造噪音,吃东西等妨碍上课的行为。

授業中の騒音や、食事をするなどの授業の妨げになる行為はしないで下さい。)

Trong khi nghe giảng không làm ồn và không ăn đồ ăn vặt phát ra âm thanh làm ảnh hưởng tới lớp học.

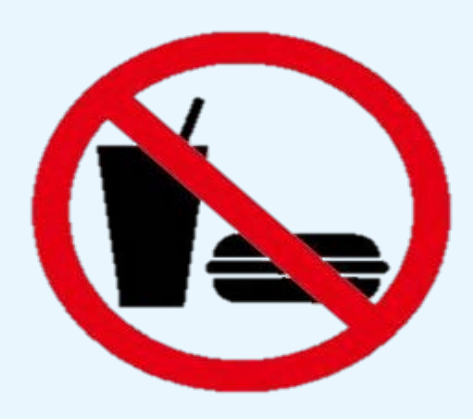

## **Ⅴ. 주의 사항(Cautions** 注意事项 **注意事項 CẦN CHÚ Ý)**

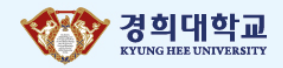

**2. 수업 내용을 녹화, 녹음하지 마세요. 학교 규정에 따라 금지되어 있으며, 법적 처벌을 받을 수 있습니다.**

Please do not record the classes. It is prohibited by the school regulation and law.

上课内容不能录像,录音。根据学校规定禁止录音录像,否则可能会受到法律制裁。

授業の内容を録画、録音しないでください。 学校の規定によって禁止されており、法的処罰を受けることがあり ます。

Không ghi âm và quay phim lớp học. Nếu cố tình vi phạm sẽ bị kỷ luật theo quy định của trường học và bị xử phạt theo pháp luật.

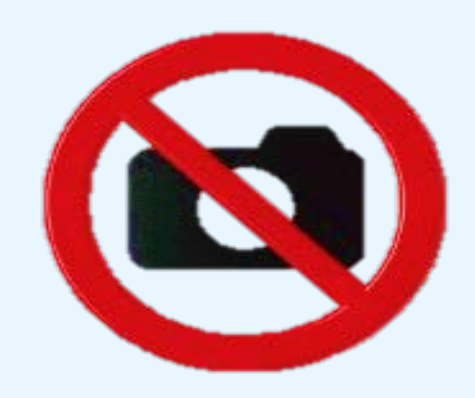

## **Ⅴ. 주의 사항(Cautions** 注意事项 **注意事項 CẦN CHÚ Ý)**

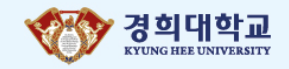

#### **3. 프로그램 설치와 이용에 문제가 있으면 담임 선생님 또는 학교 콜센터에 문의하세요.**

When issues occur in using the programs, Please contact your teacher or the admin office.

设置或使用zoom期间如有问题请联系班主任或学校网上课程支援管理中心。

プログラムの設置と利用に問題があったら、担任の先生または学校のコールセンターにお問い合わせください。

Trong quá trình tải phần mềm hoặc quá trình nghe giảng nếu có vấn đề phát sinh hãy liên hệ với giáo viên chủ nhiệm hoặc gọi tới trung tâm hỗ trợ của trường học.

## 경희대학교 국제교육원 비대면 수업 관련 지원 콜센터 (학생 상담) IIE, KyungHee adiministrative office 熙大学国际教育院网上课程支援管理中心(学生商谈) 庆慶熙大学 国際教育院 非対面授業関連コールセンター**(**学生相談**)** Trung tâm hỗ trợ tư vấn lớp học trực tuyến trường Kyunghee : 02–961-0081~2

# **Thank you**

#### 비대면-실시간 온라인 영상 한국어 수업 진행에 협조해 주셔서 감사합니다.

感谢您对实时在线视频韩国语课程的理解与协助。

「**非対面-リアルタイム」オンライン映像韓国語授業にご協力いただきありがとうございます。**

Cảm ơn các bạn đã hợp tác cùng chúng tôi học lớp học tiếng Hàn trực tuyến.

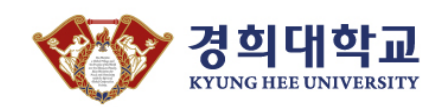